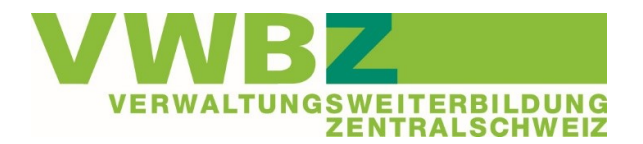

# **Anleitung OneNote-Notizbuch erstellen**

# **Überblick**

Diese Dokumentation gibt einen Überblick über die Erstellung und Nutzung eines OneNote Notizbuches und beinhaltet im Kapitel 6 ebenfalls die konkrete Anleitung für das ÜK-Notizbuch.

Die Lernenden können selber entscheiden, wie sie sich im ÜK-Unterricht mit den Unterlagen organisieren. Im VWBZ-Tool werden ihnen die Dokumente für die physische sowie für die digitale Nutzung zur Verfügung gestellt.

Wir empfehlen den Lernenden mit dem OneNote-Notizbuch zu arbeiten, weil dieses eine strukturierte Ablage der Unterlagen erlaubt und beliebig ergänzt und erweitert werden kann.

# **Vorteile eines OneNote-Notizbuchs**

- Es können beliebig viele Notizen / Ergänzungen zu einem Text eingefügt werden.
- Das Verschieben und Neugestalten des Textes ist einfach und wiederholt möglich.
- Textstellen können digital markiert und auch wieder gelöscht werden, somit können Dokumente ohne grossen Aufwand auf einem aktuellen Stand gehalten werden.
- Notizbücher können mit anderen geteilt werden; eine gemeinsame Nutzung und Bearbeitung ist möglich.

# **Diese Anleitung beinhaltet**

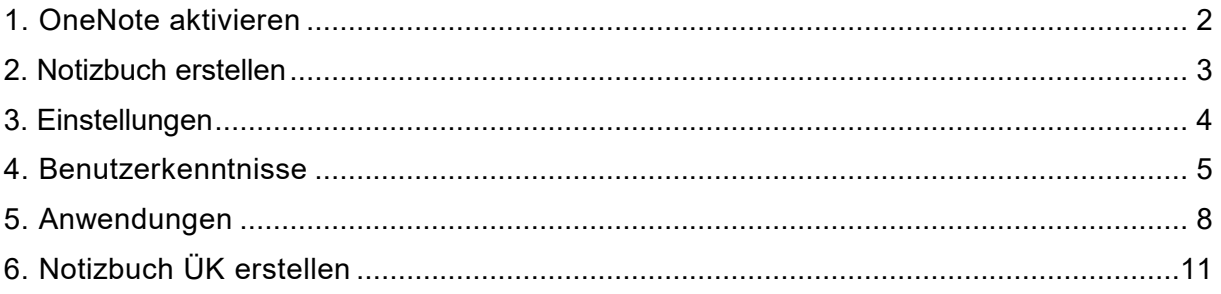

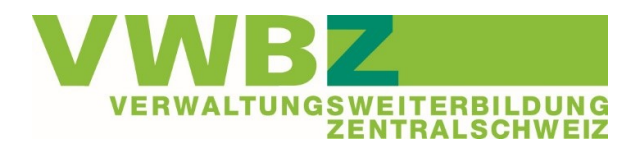

# <span id="page-1-0"></span>**1. ONENOTE AKTIVIEREN**

# **1. Anwendung OneNote (idealerweise 2016) öffnen**

Da die Anwendung wahrscheinlich noch nicht in der Taskleiste fixiert ist, muss diese neu geöffnet werden. Verwenden Sie dafür am einfachsten die Suchfunktion, welche sich in der Taskleiste ganz links befindet.

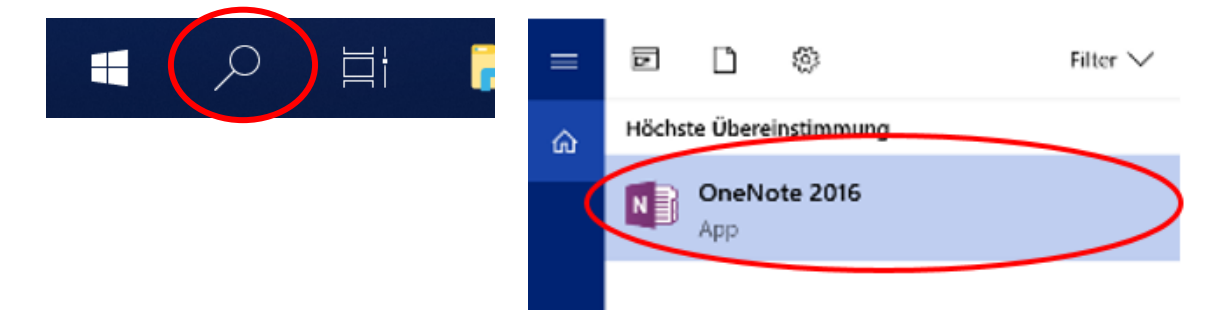

# **2. OneNote an Taskleiste fixieren**

Rechtsklick mit der Maus auf das Icon in der Taskleiste. Optionen «An Taskleiste anheften» auswählen.

# **Ergänzung zu Office 365 und Office 2019**

Bei diesen beiden Versionen fehlt jeweils OneNote 2016. Dieses kann nachträglich und gratis installiert werden.

[https://support.office.com/de-de/article/nach-der-installation-von-office-365-oder-office-2019](https://support.office.com/de-de/article/nach-der-installation-von-office-365-oder-office-2019-fehlt-onenote-2016-1844ba87-7248-4bd8-a735-66a52f98e6e5) [fehlt-onenote-2016-1844ba87-7248-4bd8-a735-66a52f98e6e5](https://support.office.com/de-de/article/nach-der-installation-von-office-365-oder-office-2019-fehlt-onenote-2016-1844ba87-7248-4bd8-a735-66a52f98e6e5)

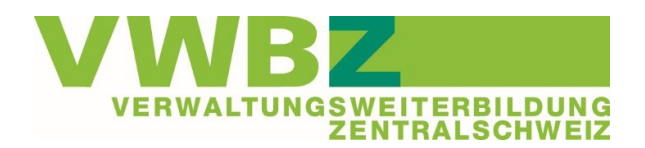

# <span id="page-2-0"></span>**2. NOTIZBUCH ERSTELLEN**

# **1. Neues Notizbuch erstellen**

Im OneNote oben links «Datei» auswählen. Dann die Option «Neu» wählen. Mit «Durchsuchen» wird der Explorer geöffnet. Das Notizbuch kann/soll beliebig lokal auf dem Gerät gespeichert werden. Gewünschten Namen eingeben und danach den Button «Erstellen» anklicken.

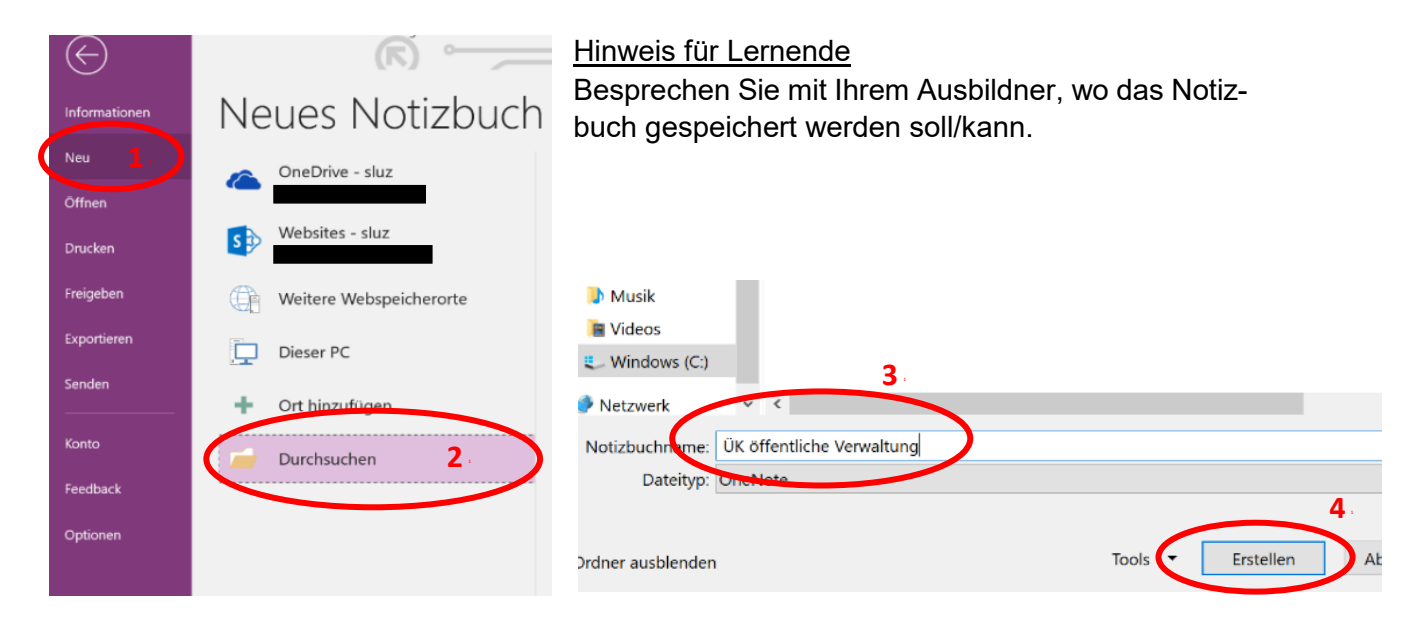

# **2. Notizbuch öffnen und fixieren**

Um eine Übersicht über alle Notizbücher eingeblendet zu erhalten, muss auf das kleine schwarze Dreieck geklickt werden.

Ein weisser Balken erscheint mit allen Notizbüchern.

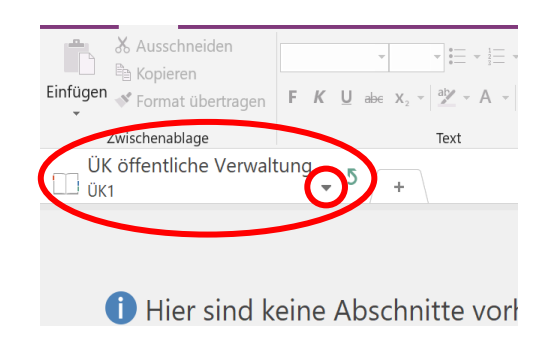

Durch Anklicken der Stecknadel wird das Notizbuch an die graue Leiste angeheftet und bleibt somit in der Übersicht.

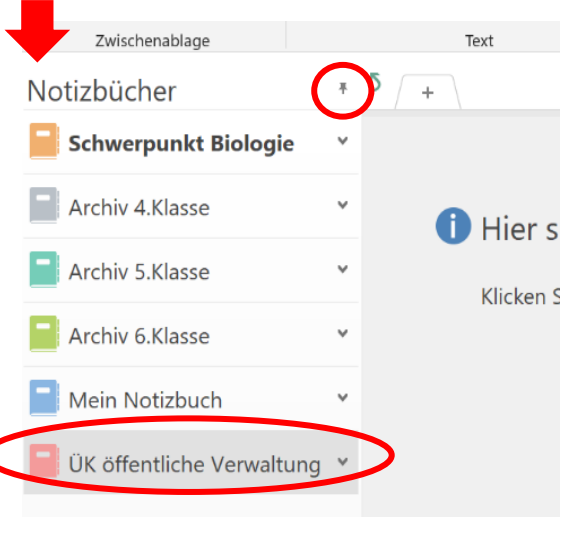

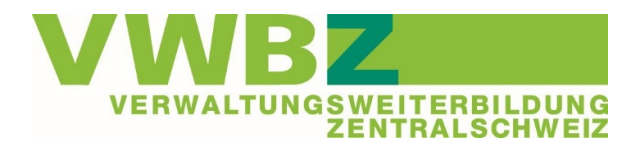

# <span id="page-3-0"></span>**3. EINSTELLUNGEN**

Bitte nehmen Sie die untenstehende Grundeinstellung vor:

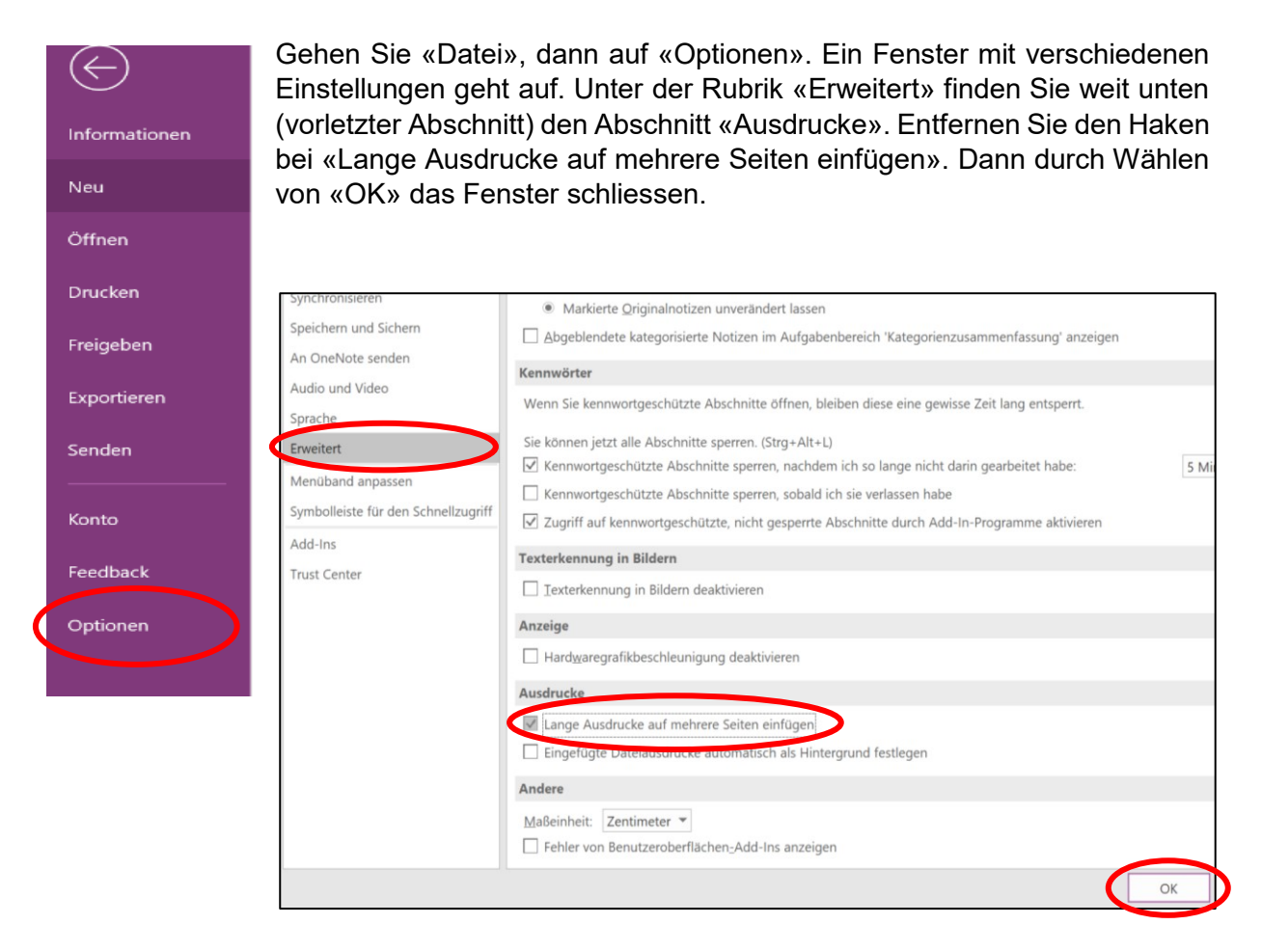

Diese Einstellung gilt nun automatisch für alle weiteren Notizbücher.

Es wird vermieden, dass beim Einkopieren von Dokumenten das System automatisch für jede Seite eines Dokumentes eine separate OneNote-Seite erstellt.

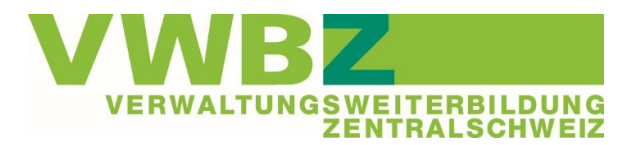

# <span id="page-4-0"></span>**4. BENUTZERKENNTNISSE**

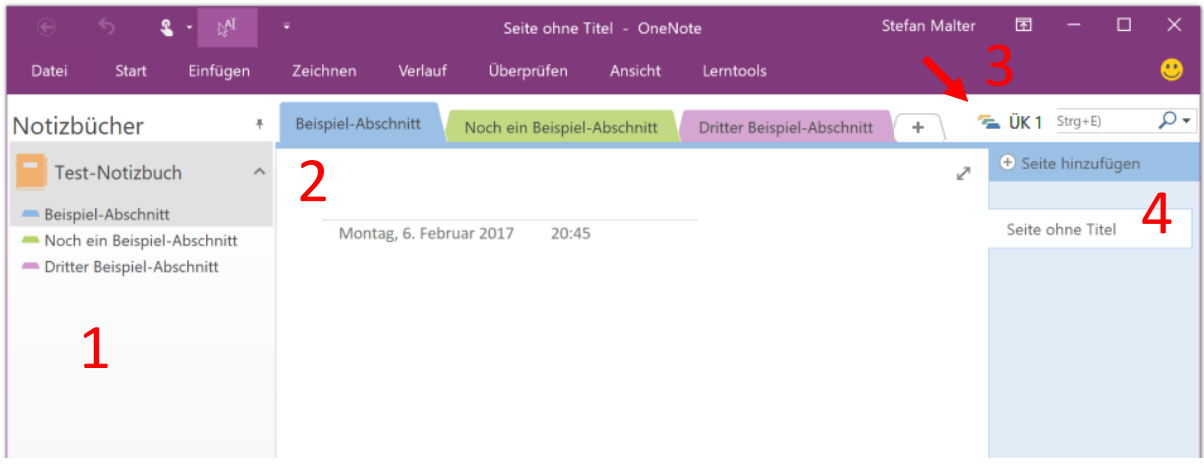

1. **Balken mit vorhandenen und angehefteten Notizbüchern** (siehe Kapitel 2)

# **2. Register > im OneNote Abschnitte genannt**

- Erstellung neue Abschnitte
	- Auf das «+» klicken
	- $\triangleright$  Name (Titel) eingeben
- Umbenennung bestehender Abschnitte
	- Rechter Mausklick auf Abschnitt, dann «Umbenennen»
	- $\triangleright$  Neuer Name eingeben
- Abschnittsfarbe ändern
	- $\triangleright$  Rechtsklick auf Abschnitt + «Abschnittsfarbe» (zu unterst im Fenster)
- Andere Reihenfolge der Abschnitte
	- Linker Mausklick auf entsprechendem Abschnitt, halten und an den gewünschten Ort ziehen
- Abschnitt löschen
	- Rechtsklick auf entsprechenden Abschnitt, dann «löschen» + «ja»

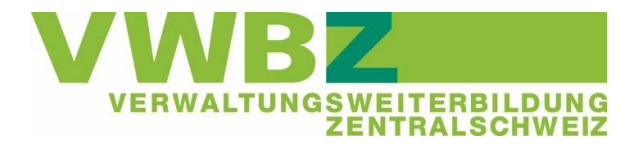

#### **3. Abschnittsgruppen**

= mehrere Abschnitte werden zusammengeführt

- Ziele: \* Weniger Abschnitte in der Leiste = mehr Übersichtlichkeit \* Struktur-Möglichkeit
- Erstellung Abschnittsgruppe
	- Rechtsklick auf Abschnittsleiste, dann «Neue Abschnittsgruppe»
- Abschnitt zu Abschnittsgruppe schieben

 Bestehende Abschnitte können in die Abschnittsgruppe verschoben werden bzw. neue Abschnitte können innerhalb der Abschnittsgruppe erstellt werden.

- Ausstieg aus Abschnittsgruppe
	- $\triangleright$  Die Rückkehr auf die Abschnittsleiste erfolgt durch Klicken auf 5

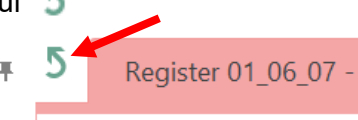

#### **4. Seiten**

In jedem Abschnitt können beliebig viele Seiten ergänzt werden.

- Zusätzliche Seite erstellen
	- «+ (in einem Kreis) Seite hinzufügen» anklicken + benennen
- Leiste «Seite» rechts statt links
	- Datei > Optionen > Anzeige > Hacken entfernen bei «Seitenregister links»

#### **Weitere Möglichkeiten**

Verschieben

Bestehende Seiten, Abschnitte oder Abschnittsgruppen können innerhalb eines Notizbuches oder in ein anderes Notizbuch verschoben werden

- Anklicken > halten > an gewünschten Ort schieben
- Kopieren

Seiten oder Abschnitte können kopiert werden

 Rechtsklick auf entsprechende Seite / Abschnitt > auswählen, in welches Notizbuch verschoben werden soll + «kopieren» anklicken

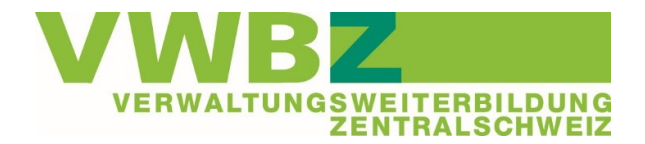

# **Papierkorb**

Gelöschte Seiten werden automatisch für 60 Tage aufbewahrt und können nötigenfalls aktiviert werden.

Der Papierkorb wird wie folgt aufgerufen

 Rechtsklick auf Titel des entsprechenden Notizbundes > «Notizbuch-Papierkorb» auswählen > gewünschte Seite / Abschnitt wieder ins Notizbuch ziehen

#### **Einstellungen**

Weitere mögliche Einstellungen sind unter «Datei» und «Optionen» zu finden.

Insbesondere können unter «Menüband anpassen» die gewünschten Funktionen ausgewählt werden.

# **Einstellungen**

Merke: OneNote speichert und synchronisiert automatisch. Es ist kein spezieller Arbeitsschritt nötig.

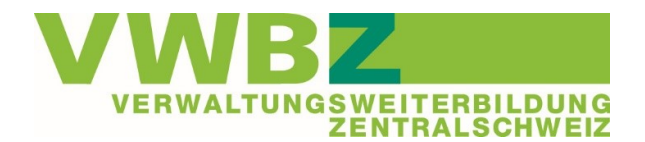

# <span id="page-7-0"></span>**5. ANWENDUNGEN**

# **Dokumente in OneNote einfügen / löschen**

Es können Word / Exceldateien, aber auch Mails, Links und Videos ins Notizbuch eingefügt werden.

- Dokumente-Icons einfügen
	- $\triangleright$  Icon ins OneNote ziehen
		- Beim Loslassen der Maustaste erscheinen zwei Möglichkeiten:
			- \* Datei anfügen
				- = Dokument wird als Icon übernommen; beim Anklicken des Icons wir dieses in einem separaten Fenster geöffnet
			- \* Ausdruck einfügen
			- = Das Dokument wird in geöffnetem Zustand eingefügt
- Dokumente an OneNote senden

Eine weitere Möglichkeit der Integration von Dokumenten ins OneNote ist das Senden an OneNote über «Drucken»

 Drucken > auswählen «an OneNote 16 senden» > Drucken > Fenster «Speicherort in OneNote auswählen», erscheint > entsprechendes Notizbuch und Abschnitt auswählen > «ok»

Das Senden über Drucken empfiehlt sich vor allem für PDF in Querformat. Ohne weitere Massnahmen werden diese nämlich in Hochformat eingefügt.

Sollen die Dokumente auf Querformat umgestellt werden.

- Drucken > «an OneNote 16 senden» > Querformat (statt Hochformat) anklicken > drucken
- Eingefügte Dokumente löschen
	- Auf Dokument oder Icon klicken, es erschein ein Umfeldrand, dann «Delete»

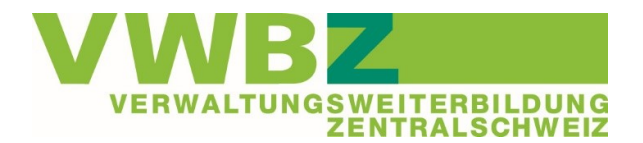

#### **Texte schreiben / verschieben**

Maus an gewünschter Position platzieren und mit dem Schreiben beginnen. Der Text erscheint automatisch in einem Feld und kann somit jederzeit neu platziert oder kopiert werden.

#### **Texte markieren**

In der Anwendungsleiste auf «Zeichnen» wechseln. Texte können markiert, bzw. Markierungen mit dem Radierer gelöscht werden.

Um die angeklickte Funktion zu löschen, Maus ausserhalb der OneNote-Seite platzieren und «ESC» klicken.

#### **Tabellen**

Es können bestehende Excel-Tabellen eingefügt werden oder direkt im OneNote Tabellen erstellt werden.

Tabelle erstellen

→ Anwendungsleiste > «Einfügen» > Tabelle > Die gewünschte Spaltenbreite kann mit der Maus gezogen werden.

Ausserdem stehen über «Layout» verschiedene Tabellenfunktionen zur Verfügung.

#### **Erledigungslisten**

Bei Start in der Anwendungsliste steht die Möglichkeit «Aufgabenkategorie» zur Verfügung.

Man hat also die Möglichkeit sich hier Aufgaben zu notieren und diese anzuhaken, wenn erledigt.

Verschiedene Aufgaben können mit dem Feld rechts von Aufgabenkategorie unterschiedlich definiert und mit Farben hinterlegt werden.

Ausserdem kann mit «Kategorie suchen» nach bestimmten Aufgaben gesucht werden.

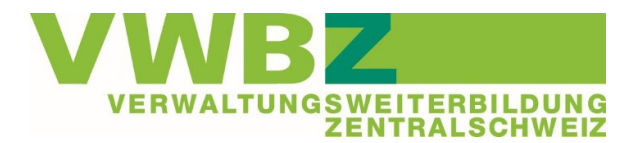

#### **Drucken von einzelnen Seiten oder Notizbuch**

Es empfiehlt sich den Ausdruck auf A4 vorzugeben:

 Datei > Drucken > Seitenansicht > «Inhalt an Papierbreite» Hacken setzen **Achtung**: Möglicherweise wird dadurch der Text sehr klein, da OneNote in Breite und Länge unendlich erweitert werden kann.

Alternative dazu kann das Notizbuch von Beginn an auf A4 formatiert werden:

 Anwendungsleiste «Ansicht» > Papierformat > es erscheint ein dunkelgrauer Balken «Papierformat» > A4 (bzw. Gewünschtes) auswählen.

**Achtung**: Muss für jede Seite bzw. Abschnitt eingerichtet werden (geht nicht für ein ganzes Notizbuch).

Fusszeile beim Ausdrucken

Drucken > Seitenansicht > bei Fusszeile gewünschtes Eingeben/Anklicken

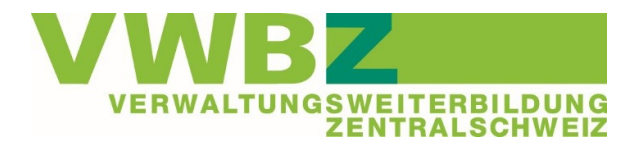

# <span id="page-10-0"></span>**6. NOTIZBUCH ÜK ERSTELLEN**

Wenn Sie im ÜK digital arbeiten möchten, empfehlen wir für den ÜK ein Notizbuch gemäss folgender Anleitung zu erstellen. Achtung, dies muss vor dem ÜK erfolgen.

Zeitbedarf: 1-2 Stunden.

- 1. Neues Notizbuch erstellen (Kapitel 2) mit dem Titel: ÜK 1-6
- 2. Für jeden ÜK wird eine Abschnittsgruppe erstellt (Kapitel 4)

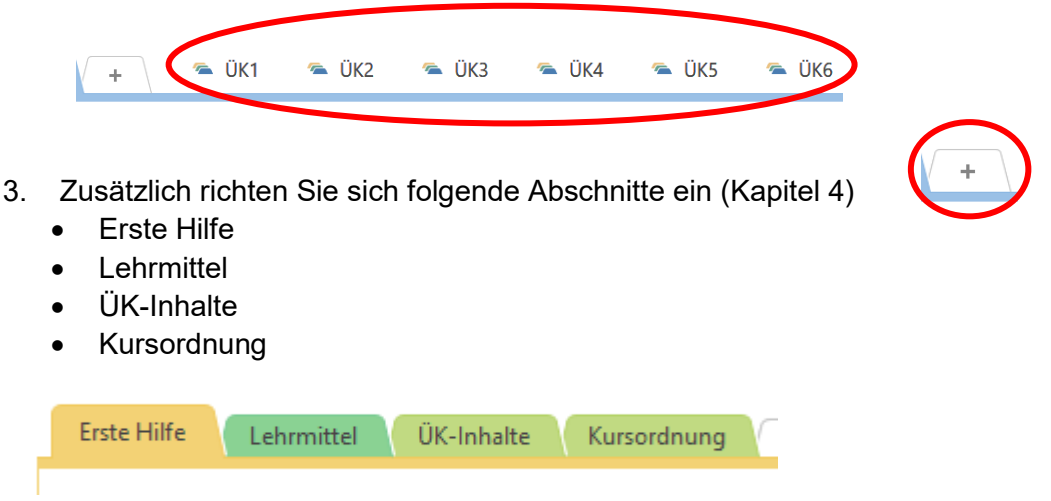

Wählen Sie die für Sie passende Farbe der Abschnitte aus (Kapitel 4)

- 4. Öffnen Sie nun im VWBZ-Tool die Veranstaltung «VWBZ OneNote». Hier finden Sie bei den Teilnehmerunterlagen die Dokumente «Erste Hilfe», «ÜK-Inhalte» und «Kursordnung». Fügen Sie diese bei den entsprechenden Abschnitten ein (Kapitel 5).
- 5. Im ÜK1 erfahren Sie, wo Sie das ÜK-Lehrmittel und die Lern- und Leistungsdokumentation (LLD) finden. Fügen Sie diese bei Lehrmittel ein (Kapitel 5).

Erstellen Sie dazu eine zusätzliche Seite im Abschnitt Lehrmittel (Kapitel 5).

- 1. Seite: ÜK-Lehrmittel als Dokument
- 2. Seite: LLD als Icon (wird nur bei Bedarf geöffnet)

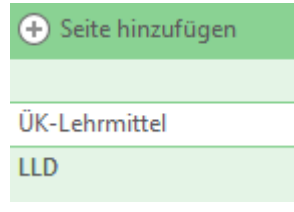

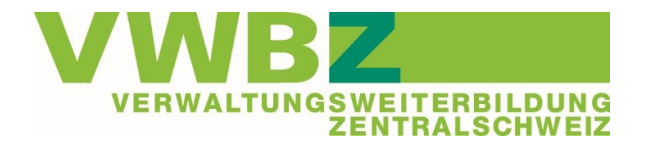

6. Wechseln Sie zum Abschnitt «ÜK-Inhalte» und dem dort eingefügten Dokument.

In der Spalte Thema stehen jeweils fett die Register, welche bearbeitet werden.

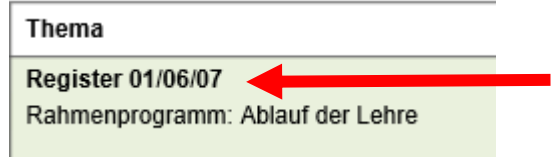

Erstellen Sie in der Abschnittsgruppe ÜK1 pro Register (Kombination) einen Abschnitt.

- $\rightarrow$  Register 01\_06\_07 Rahmenprogramm Ablauf Lehre
- $\rightarrow$  Register 03 Auskunftsrecht / Datenschutz

Register 01\_06\_07 - Rahmenprogramm Ablauf Lehre

Register 03 - Auskunftsrecht, Datenschutz, ...

Wählen Sie auch hier Farben, die Ihnen entsprechen.

Merke!

Die Registerzahl gibt an, in welchem Kapitel im ÜK-Lehrmittel Sie die Informationen zu diesem Thema finden.

7. Öffnen Sie nun die Veranstaltung ÜK1-Rahmenprogramm im VWBZ-Tool (oder einer beliebigen anderen Veranstaltung).

In den Teilnahmeunterlagen finden Sie mehrere Dokumente, welche nun in die entsprechenden Abschnitte zu schieben bzw. zu senden sind.

Beschriften Sie die Seite gem. dem vorgegebenen Namen. Es wird die Nummer und der Namen übernommen, die Registerbezeichnung hingegen wird weggelassen (diente lediglich zur Ablageorientierung).

8 01 R\_01\_06\_07 Ausbildungsprogramm Muster.pdf 02 R\_01\_06\_07 Übung Plattformen.docx

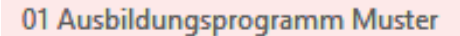

02 Übungen Plattformen

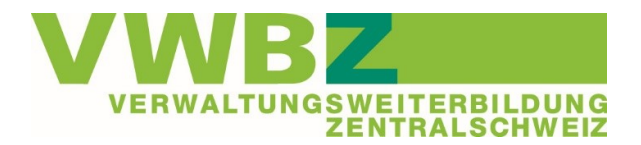

Geschafft! Ihr Notizbuch ist nun startklar für den ÜK-Unterricht. Jetzt müssen Sie nur noch sicherstellen, dass Sie dieses auch mit dabeihaben.

Wenn Ihr Lehrbetrieb die OneDrive-Version nicht freigeschaltet hat, können Sie das OneNote-Notizbuch ganz einfach mit Hilfe von einem USB-Stick auf ein neues Medium kopieren.

Übrigens: In Ihr Notizbuch können Sie jederzeit weitere Dokumente aus dem Unterricht, Verlinkungen oder/und Ihre persönlichen Notizen einfügen.

Tipp: Um immer mit der aktuellen Version zu arbeiten, ist es sinnvoller einen Link ins Notizbuch zu kopieren, anstelle des Dokumentes.

#### **Weiterführende Informationen**

Im Video (Link) wird OneNote und das Arbeiten mit OneNote erklärt. <https://www.youtube.com/watch?v=Qc-2OUCbvO0>